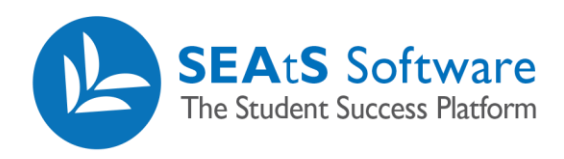

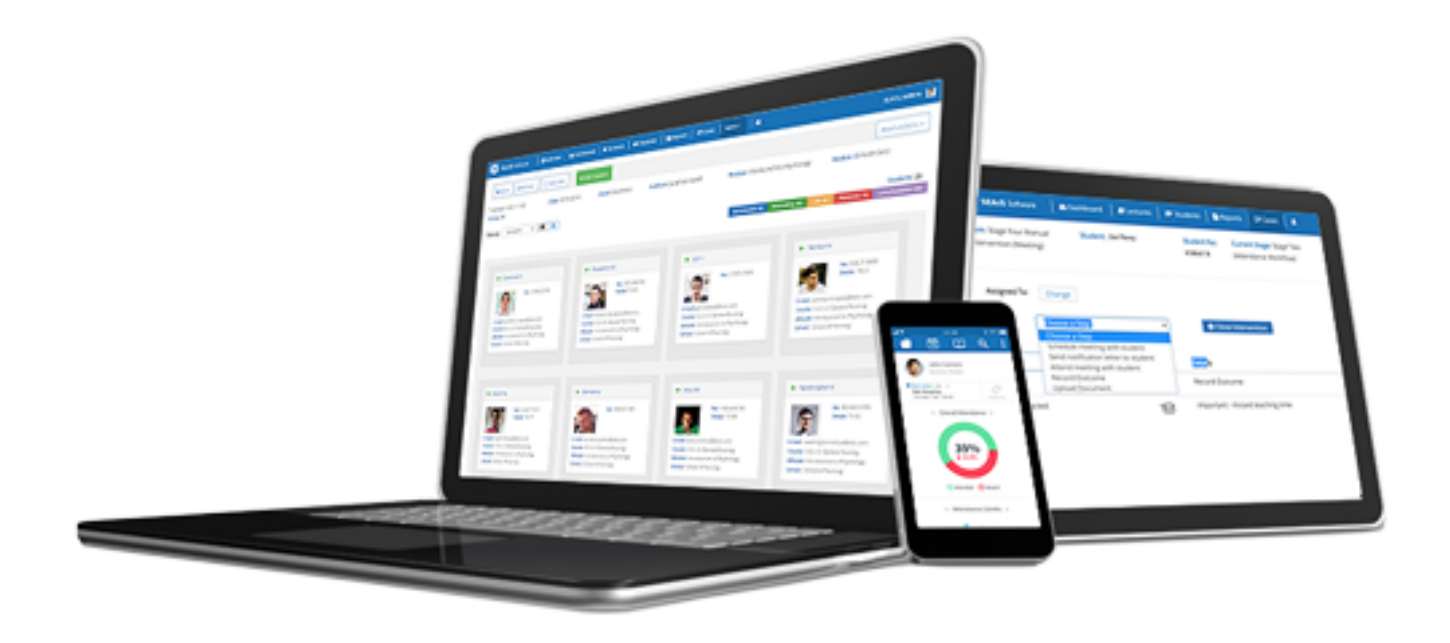

# **Student Dashboard Add** Absence

Cloud Mobile

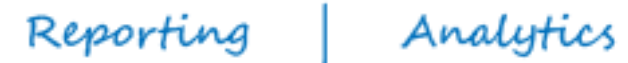

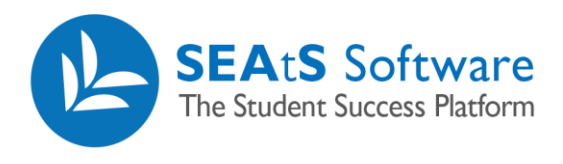

### <span id="page-1-0"></span>Version Control

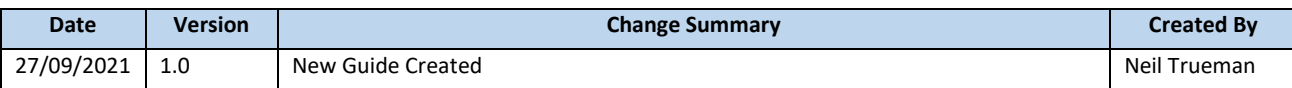

2 / 5

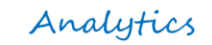

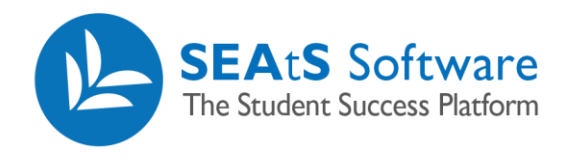

## Contents

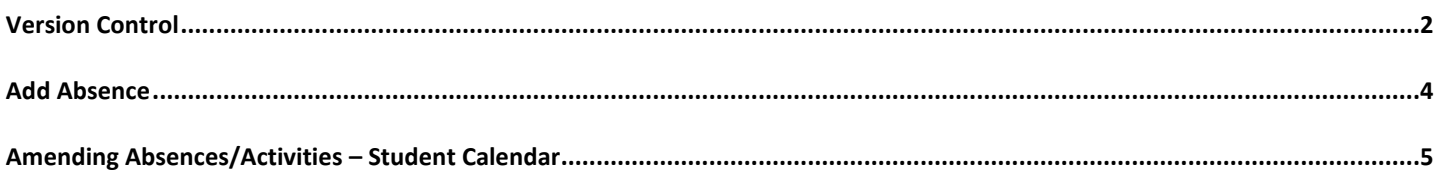

 $\blacksquare$ 

 $3/5$ 

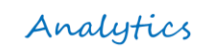

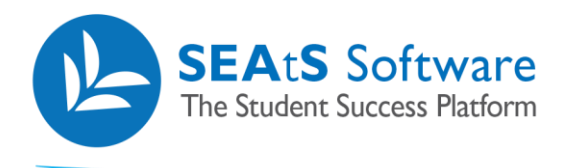

## <span id="page-3-0"></span>Add Absence

 $\overline{\phantom{a}}$ 

From the student screen, you have the functionality to record an absence against a student or multiple students. By selecting a student(s) and clicking on the + icon, you will be presented with the option to 'Add Absence'.

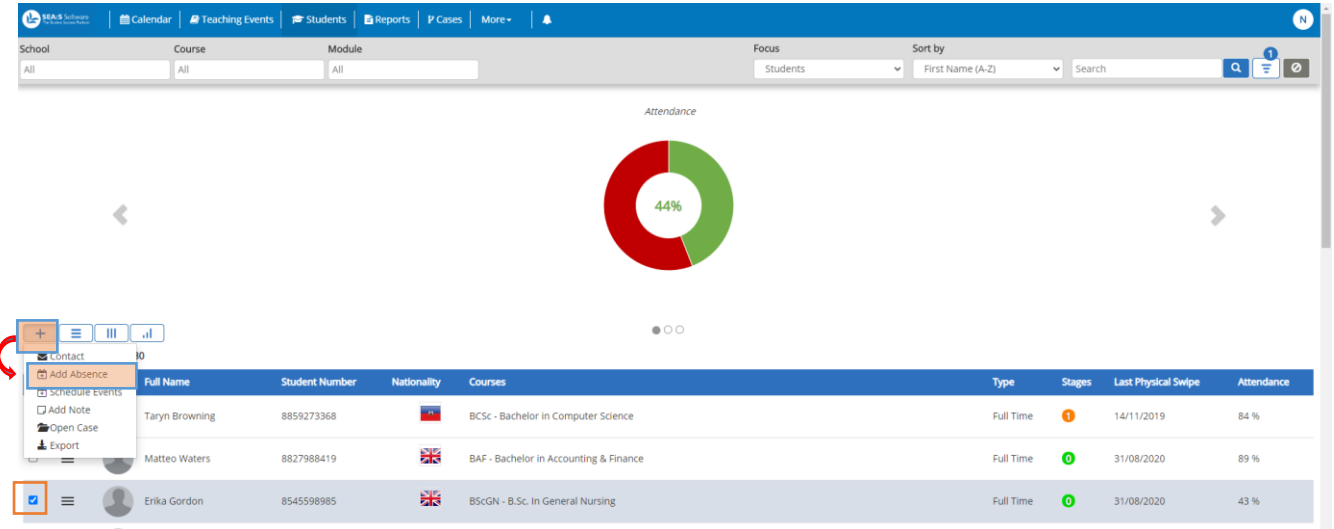

By clicking on the "add absence" you will be presented with the absence details window below:

Cloud | Mobile

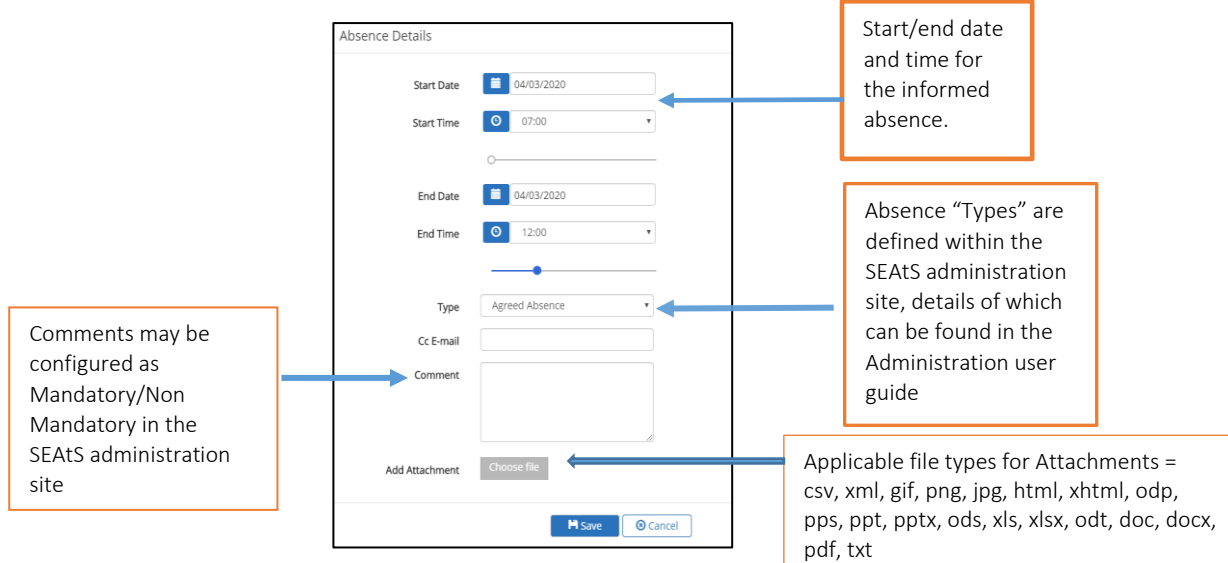

Note: Any absences added against a student will be displayed in their calendar, there is a student portal which will allow students to view their own calendars, however this is a University decision and by default this functionality is switched off. The ability to edit and delete the Absence once added is within the student calendar for users with appropriate permissions.

4 / 5

Reporting | Analytics

![](_page_4_Picture_0.jpeg)

### <span id="page-4-0"></span>Amending Absences/Activities – Student Calendar

Once you have created and saved an activity/absence, the student calendar will be updated to reflect this. If you wish to add any comments or attach support documents or edit the detail (date and/or time) you will be able to access (if configured to do so) by clicking on the relevant activity/absence within the calendar. Note: Activities subject to Approval that are amended after approval will be passed back for re approval.

![](_page_4_Picture_48.jpeg)